# **KMS-Archiv**

**Globale Ordnung** für kundenbezogene **Dokumente** 

**Bedienungs- und** Installationsanleitung

Redtenbacher Software

### **KMS-Archiv 2.2**

### **Globale Ordnung für kundenbezogene Dokumente**

KMS-Archiv ist eine Erweiterung zum Kundenmanagementsystem KMS. Es ermöglicht Ihnen, direkt im KMS unter einer Adresse auch Texte und Grafiken anderer Programme sowie eingescannte Dokumente abzulegen.

So können unter einer Kundenadresse z. B. auch mit Winword erfaßte Schriftstücke, Konstruktionszeichnungen aus AutoCad, Preislisten aus einer Excel-Berechnung oder eingescannte Eingangspost abgelegt werden.

Auf diese Weise sind alle Dokumente im KMS bei der zugehörigen Adresse gespeichert und damit leicht auffindbar, unabhängig davon, von welchem Bearbeiter und mit welchem Programm sie erstellt wurden.

Bei Bedarf lassen sich zu Dokumenten (z. B. zu CAD-Zeichnungen) auch Stichworte oder längere Beschreibungen hinterlegen. So wissen Sie auch später noch Details zu komplexeren Dokumenten oder können nach den hinterlegten Stichworten suchen. Auch die Wiedervorlage-Funktion des KMS läßt sich für externe Dokumente nutzen.

KMS-Archiv kann sowohl auf Einzelplatz-PCs als auch in einem PC-Netz eingesetzt werden. Damit der parallele Programmaufruf erfolgen kann, ist ein Multitasking-Betriebssystem Voraussetzung. Unterstützt werden derzeit alle Windows-Betriebssysteme (3.x, 95/98/ME und NT/2000/XP) sowie Unix/Linux.

Falls KMS-Archiv bei Ihnen **bereits installiert** ist und Sie mit den KMS-Grundfunktionen vertraut sind (siehe KMS-Bedienungsanleitung, Kapitel 2, "Einführung in die KMS-Grundfunktionen"), dann empfehlen wir Ihnen, den **Teil 1** dieser Broschüre durchzuarbeiten. Sie finden dort alle Funktionen von KMS-Archiv mit Tipps für die tägliche Praxis beschrieben.

Ist KMS-Archiv 2.2 bei Ihnen **noch nicht installiert**, so folgen Sie bitte den Anleitungen zur Installation und Konfiguration im **Teil 2** dieser Broschüre.

**Inhalt dieser Broschüre:**

## **Teil 1: Bedienung**

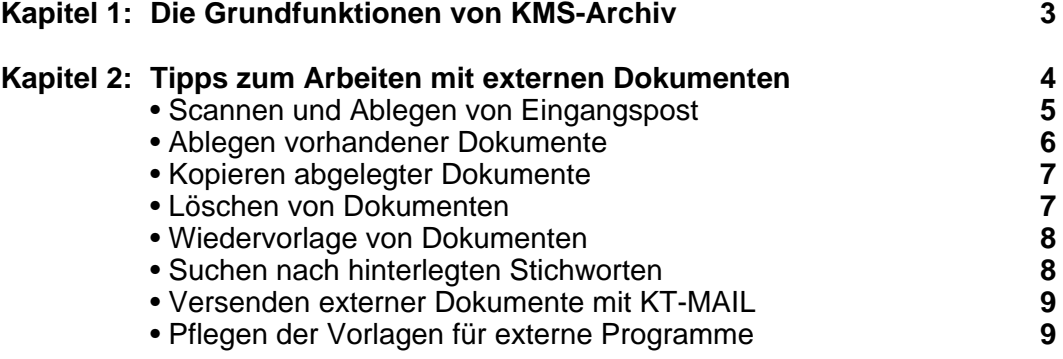

## **Teil 2: Installation und Konfiguration**

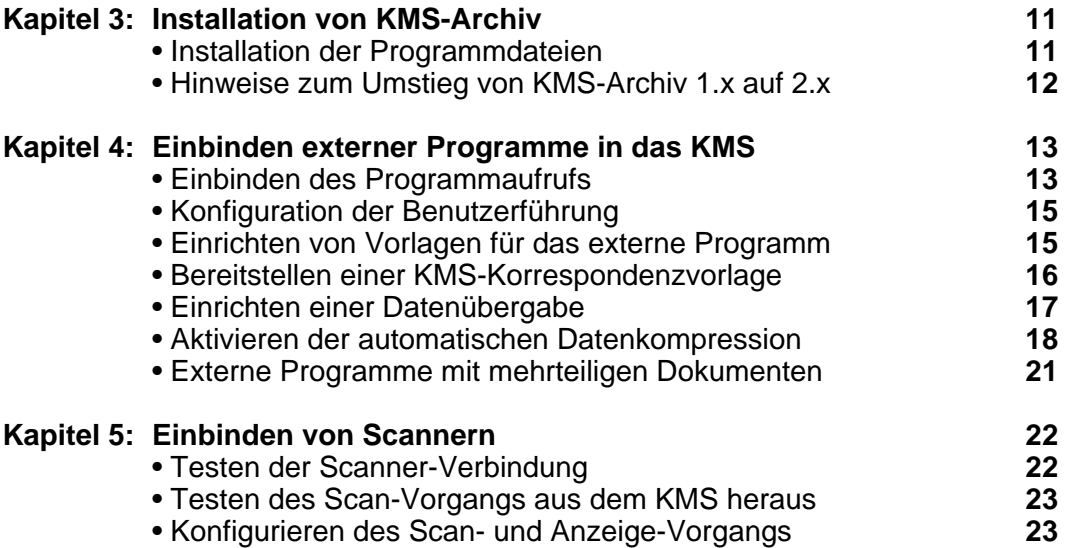

## **Die Grundfunktionen von KMS-Archiv**

KMS-Archiv ermöglicht Ihnen, beliebige Programme zur Erstellung von Dokumenten zu nutzen und dabei alle Dokumente zu einem Kunden zentral unter seiner KMS-Adresse zu verwalten.

So sind z. B. Konstruktionszeichnungen, die von einem Mitarbeiter entworfen wurden, auch Jahre später noch für jeden über die KMS-Adresse sofort im Zugriff.

Dabei werden externe Dokumente genau wie normale KMS-Dokumente behandelt. So erfolgt die Neuanlage eines Dokuments über:

- **1. Adresse aufrufen**
- (Menüpunkt [**F11**]→"Adresse **s**uchen")
- **2. Funktion für neues Schreiben auswählen** (Menüpunkt [**F11**]→"Neues Schreiben **v**erfassen")
- **3. Wahl der Korrespondenzvorlage**

Und das Nachschlagen geht über:

- **1. Adresse aufrufen**
	- (Menüpunkt [**F11**]→"Adresse **s**uchen")
- **2. Korrespondenz anzeigen lassen** (Menüpunkt [**F11**]→"Korrespondenz **a**nzeigen")
- **3. Dokument anhand von Dateinotiz/Datum aufsuchen**

Mit KMS-Archiv stehen Ihnen jedoch zusätzliche Vorlagen zur Verfügung, die es Ihnen z. B. erlauben, Dokumente einzuscannen, Winword als Textprogramm einzubinden, Excel für Preislisten zu verwenden oder AutoCAD für Konstruktionszeichnungen zu starten. All dies geschieht automatisch beim Laden der entsprechenden Vorlage.

Je nach Vorlage erscheinen ggf. noch einige Rückfragen, z. B., welche Dateinotiz für das Dokument zu hinterlegen ist, welches Musterdokument als Vorlage im externen Programm benutzt werden soll oder welche Texte bzw. Adreßdaten aus dem KMS über die Windows-Zwischenablage an das externe Programm übergeben werden sollen.

Anschließend befinden Sie sich im externen Programm, wo Sie Ihr Dokument erstellen bzw. bearbeiten können. Bei Bedarf können Sie dabei auf die KMS-Adreßdaten über die Windows-Zwischenablage zugreifen (Menüfolge "Bearbeiten"→"Einfügen" oder Tastenkombination [**Strg+V**]).

Im externen Programm haben Sie fast alle Freiheiten mit Ausnahme folgender Einschränkung: Das KMS wartet im Hintergrund darauf, daß Sie nach Abschluß des Dokuments zu ihm zurückkehren und dabei den Dokumentnamen nicht verändert haben. Nur so kann es Ihr neues Dokument ordnungsgemäß unter der Adresse ablegen.

Sie können also bei Bedarf im externen Programm auch weitere Dokumente öffnen, solange Sie den Namen des ursprünglichen Dokuments nicht ändern. Sobald Sie alle geöffneten Fenster wieder geschlossen haben, kehren Sie automatisch in das KMS zurück.

Bei der Ablage Ihres Dokuments erstellt KMS-Archiv automatisch ein Deckblatt, das die Dateinotiz und je nach Bedarf auch Beschreibungstexte zum externen Dokument enthält.

Im KMS bestehen externe Dokumente also immer aus zwei Teilen:

- a) dem **"Deckblatt"**, das in Komforttext bearbeitet wird und die Dateinotiz sowie Beschreibungen zum externen Dokument enthält, und
- b) dem **externen Dokument**, das von KMS-Archiv im Hintergrund (im Verzeichnis für externe Korrespondenz) verwaltet wird.

Der Name des externen Dokuments wird von KMS-Archiv im Deckblatt verankert, so daß Sie über dieses Deckblatt, das mit seiner Dateinotiz in der Korrespondenzanzeige der Adresse erscheint, wieder in das externe Dokument gelangen.

Damit wissen Sie nun, wie Sie zu KMS-Adressen externe Dokumente anlegen können. Als nächstes sollten Sie Ihre eingerichteten Vorlagen für die externen Programme und, falls vorhanden, auch für den Scan-Vorgang ausprobieren, zu dem Sie im nächsten Kapitel noch mehr erfahren.

### **Tipps zum Arbeiten mit externen Dokumenten**

In Kapitel 1 haben Sie gesehen, daß sich die KMS-Korrespondenzverwaltung auf externe Dokumente erweitern läßt, ohne daß sich dadurch die einfache KMS-Bedienung ändert.

In den nachfolgenden Abschnitten finden Sie nun praktische Tipps im Zusammenhang mit externen Dokumenten:

In Abschnitt 1 wird das Scannen und Ablegen von Eingangspost näher behandelt.

In Abschnitt 2 erfahren Sie, wie Sie Dokumente, die sie bereits mit anderen Programmen erstellt haben, auch nachträglich noch im KMS ablegen können, damit jeder KMS-Nutzer direkt unter der KMS-Adresse darauf Zugriff hat (z. B. auf Verträge mit Kunden oder kundenspezifische Preislisten).

In Abschnitt 3 erfahren Sie, wie Sie Dokumente kopieren können, um sie als Vorlage bei einer anderen Adresse zu nutzen, und Abschnitt 4 erläutert, wie Sie mit dem Deckblatt auch die Originaldatei löschen können.

Abschnitt 5 zeigt Ihnen, wie Sie sich auch ein externes Dokument in die Wiedervorlage stellen können, um so z. B. an eine Überarbeitung oder den nächsten Arbeitsschritt mit diesem Dokument erinnert zu werden.

Wenn Sie das Deckblatt nutzen, um den Inhalt Ihrer externen Dokumente kurz zu beschreiben, so lassen sich später solche Dokumente über die hinterlegten Stichworte wiederfinden. Mehr dazu finden Sie in Abschnitt 6.

An E-Mails, die Sie in Komforttext schreiben und mit KT-MAIL versenden, können Sie auch Dateianlagen anfügen. Wie Sie dabei für einen Kunden z. B. seine Excel-Preisliste anfügen, erfahren Sie in Abschnitt 7.

Abschnitt 8 erläutert schließlich, wie Sie auf einfache Weise Ihren Bestand an Vorlagen für ein externes Programm pflegen und bei Bedarf erweitern können, ohne dazu viel über das Einrichten von KMS-Vorlagen wissen zu müssen.

#### **Abschnitt 1:Scannen und Ablegen von Eingangspost**

Wenn Sie über einen Scanner verfügen und das Scannen gemäß Kapitel 5 eingerichtet wurde, können Sie mit KMS-Archiv auch Eingangspost o. ä. bei der Kundenadresse ablegen.

Gehen Sie zum Einscannen und Ablegen von Schriftstücken folgendermaßen vor:

- 1. Legen Sie das Schriftstück in den Scanner ein.
- 2. Rufen Sie die Adresse auf, unter der Sie das Dokument ablegen möchten ([**F11**]→"Adresse **s**uchen").
- 3. Lösen Sie den Menüpunkt [**F11**]→"Neues Schreiben **v**erfassen" aus, und wählen Sie die gewünschte Scan-Vorlage (meist **X-SCAN.MSK**).
- 4. Geben Sie eine Dateinotiz ein, damit Sie später in der Korrespondenzanzeige gleich sehen, welches Dokument sich hinter dem Namen verbirgt (z. B. "Bestellung vom 06.09.01: 5 PCs, 3 Drucker").

Daraufhin wird die Scanner-Software automatisch gestartet und der Scan-Vorgang durchgeführt.

Dabei haben Sie je nach Konfiguration noch die Möglichkeit, Auflösung, Helligkeit u. ä. einzustellen bzw. zu prüfen. Sobald Sie die Schaltfläche "SCAN" anklicken (die genaue Bezeichnung hängt vom Scanner-Treiber ab), läuft der Vorgang selbsttätig weiter.

Je nach Konfiguration haben Sie nach dem Scannen einer Seite noch die Möglichkeit, weitere Seiten zum selben Vorgang einzuscannen, die dann in einem Dokument gesammelt und gemeinsam abgelegt werden:

#### **Bisher .. Seiten - weitere Seiten einscannen?**

Sobald Sie alle Seiten eingescannt haben, befinden Sie sich automatisch wieder im KMS, wo Sie jetzt noch eine Beschreibung zu den eingescannten Seiten hinterlegen können:

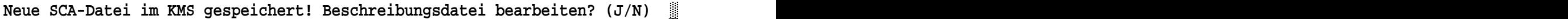

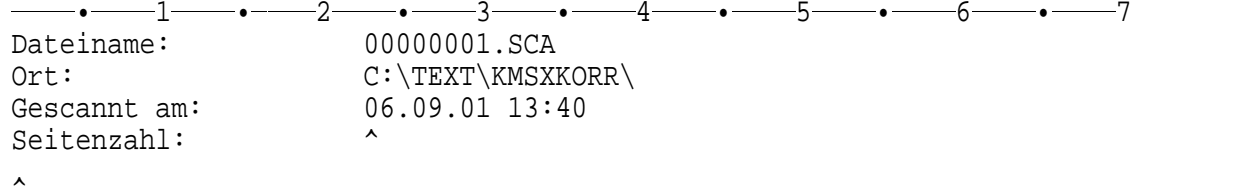

Die Beschreibungsdatei ist wie ein Deckblatt zu Ihrem Dokument. Texte, die Sie hier eingeben, können Sie später nachschlagen oder über die Volltextsuche des KMS wieder auffinden (siehe Abschnitt 6, "Suchen nach hinterlegten Stichworten").

Sobald Sie die Beschreibungsdatei schließen ([**F11**]→"Zurü**c**k zur Adresse mit Sichern"), wird das Deckblatt (und damit auch Ihr eingescanntes Dokument) unter der Adresse im KMS abgelegt.

Zum Anzeigen/Bearbeiten eines eingescannten Briefs (bzw. seiner Beschreibungsdatei) rufen Sie die Adresse auf, aktivieren den Menüpunkt [**F11**]→"Korrespondenz **a**nzeigen" und wählen das gewünschte Dokument aus.

#### **Scannen und Ablegen von Eingangspost**

Sie können dann das eingescannte Dokument über ein Anzeigeprogramm (einen sog. "Viewer") wieder originalgetreu ansehen und ggf. ausdrucken:

#### **Anzeigen/Bearbeiten der externen SCA-Datei? (J/N)**

Handelt es sich dabei um ein mehrseitiges Dokument, so wird die erste Seite des Dokuments in den Viewer geladen. Mit der Tastenkombination [**Strg+O**] (bzw. der Menüfolge "**D**atei"→"Ö**f**fnen") kommen Sie jedoch zur Auswahl aller Seiten des Dokuments und können auf diese Weise darin "blättern".

Sobald Sie den Viewer (z. B. über die Tastenkombination [**Alt+F4**]) schließen, befinden Sie sich wieder bei der Adresse bzw. in der zugehörigen Beschreibungsdatei.

#### **Abschnitt 2:Ablegen vorhandener Dokumente**

Wenn Sie Dokumente, die außerhalb des KMS erstellt wurden, nachträglich im KMS bei einer Adresse ablegen möchten, gehen Sie wie folgt vor:

- 1. Rufen Sie in Komforttext das Verzeichnis auf, in dem sich die Dokumente befinden. Dazu bringen Sie den Cursor mit der Taste [**Pos1**] in die Befehlszeile, geben den Befehl LADE mit dem gewünschten Laufwerk ein (Bsp.: "**LADE C:\**") und wechseln dort in das gewünschte Verzeichnis.
- 2. Markieren Sie alle Dateien, die Sie unter einer bestimmten Adresse ablegen möchten, mit der Taste "+".
- 3. Rufen Sie anschließend über die Taste [**F11**] den Menüpunkt "Markierte Dateien bei Adresse **a**blegen" auf:

 $C:\E1GENE~1\BRIEFE\$ \*.\*

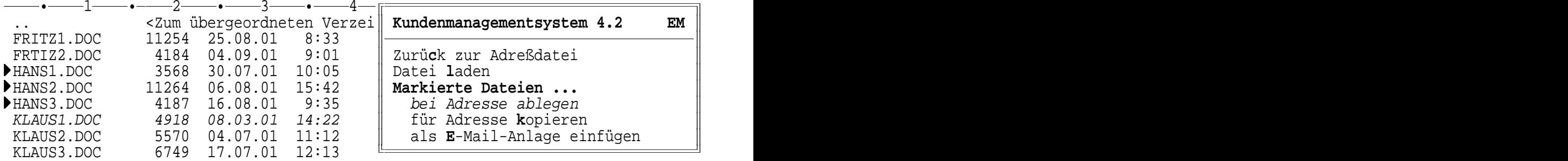

- 4. Lösen Sie den Menüpunkt aus, und wählen Sie, sobald Sie danach gefragt werden, das gewünschte Adreßverzeichnis und die Adresse aus, unter der Sie die markierten Dokumente ablegen möchten.
- 5. Geben Sie dann für jedes abzulegende Dokument den gewünschten Dokumententyp ("X" für "e**x**ternes Dokument" oder "B" für "Brief", "C" für "CAD-Grafik" o. ä.) und die gewünschte Dateinotiz ein.

Nach dem Ablegen der markierten Dokumente kehrt das KMS in Ihr Ausgangsverzeichnis zurück, wo Sie bei Bedarf weitere Dokumente markieren und ablegen oder aber das Fenster mit [**Esc**] wieder schließen können.

#### **Abschnitt 3:Kopieren abgelegter Dokumente**

Haben Sie für einen Kunden z. B. ein Angebot entworfen, das Sie nun auch für einen anderen Kunden in abgewandelter Form verwenden möchten, so können Sie das Dokument für diesen Zweck kopieren. Bei externen Dokumenten wird dabei automatisch sowohl eine Kopie des Deckblatts als auch der externen Originaldatei angefertigt.

Sie können aber auch externe Dokumente markieren, die noch nicht im KMS liegen. Dann wird eine Kopie dieser Datei bei der Adresse abgelegt und automatisch ein passendes Deckblatt erstellt.

Zum Kopieren von Dokumenten gehen Sie wie folgt vor:

- 1. Rufen Sie die Adresse (oder das Verzeichnis, in dem sich die Dokumente befinden) auf.
- 2. Markieren Sie alle Dateien, die Sie für eine bestimmte Adresse kopieren wollen, mit der Taste "+".
- 3. Rufen Sie anschließend über die Taste [**F11**] den Menüpunkt "Markierte Dateien für (andere) Adresse **k**opieren" auf:

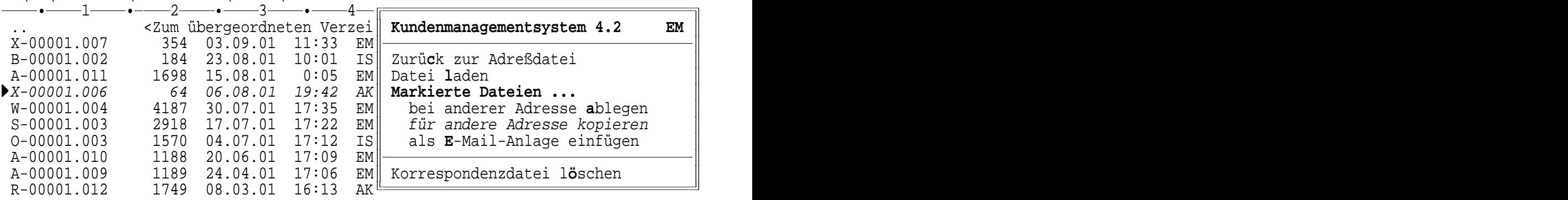

F:\KT\KORRVERZ\KMSBSP.DAT\000XX\?-00001.\*

Nach dem Auslösen des Kopiervorgangs erscheinen dann dieselben Fragen wie beim Ablegen vorhandener Dokumente bei einer Adresse (s. Schritte 4 und 5 aus Abschnitt 2, "Ablegen vorhandener Dokumente").

#### **Abschnitt 4:Löschen von Dokumenten**

Um ein externes Dokument, das bei einer Adresse abgelegt wurde, zu löschen, gehen Sie folgendermaßen vor:

- 1. Rufen Sie die Adresse auf. (Menüpunkt [**F11**]→"Adresse **s**uchen")
- 2. Lassen Sie sich die Korrespondenz zu der Adresse anzeigen. (Menüpunkt [**F11**]→"Korrespondenz **a**nzeigen")
- 3. Stellen Sie den Leuchtbalken auf das Deckblatt des zu löschenden Dokuments.
- 4. Wählen Sie den Menüpunkt [**F11**]→"Korrespondenzdatei l**ö**schen":

### **Löschen von Dokumenten**

| $\cdot$ .       |                      |                          | <zum 4.2<="" kundenmanagementsystem="" td="" verzei=""  ="" übergeordneten=""><td>EM</td></zum> | EM |
|-----------------|----------------------|--------------------------|-------------------------------------------------------------------------------------------------|----|
| X-00001.007     | 354<br>03.09.01      | 11:33<br>EMI             |                                                                                                 |    |
| B-00001.002     | 23.08.01<br>184      | 10:01<br>ISI             | Zurück zur Adreßdatei                                                                           |    |
| A-00001.011     | 1698.<br>15.08.01    | 0:05                     | EM   Datei <b>l</b> aden                                                                        |    |
| X-00001.006     | .08.01<br>กศ         | AK II<br>19:42           | Markierte Dateien                                                                               |    |
| W-00001.004     | .01                  | 17:35<br>EMI             | bei anderer Adresse ablegen                                                                     |    |
| S-00001.003     | 2918<br>17.07.01     | 17:22<br>$EM$ $\mid$     | für andere Adresse kopieren                                                                     |    |
| $0 - 00001.003$ | 04.07.01<br>1570     | 17:12<br>ISI             | als E-Mail-Anlage einfügen                                                                      |    |
| A-00001.010     | 20.06.01<br>1188     | 17:09<br>EM   I          |                                                                                                 |    |
| A-00001.009     | .04.01<br>1189<br>24 | 17:06<br>EM              | Korrespondenzdatei löschen                                                                      |    |
| R-00001.012     | - 01<br>1749<br>0.X  | 16:13<br>AK <sup>l</sup> |                                                                                                 |    |

F:\KT\KORRVERZ\KMSBSP.DAT\000XX\?-00001.\*

Dieser Menüpunkt löscht (nach einer Sicherheitsabfrage) die Korrespondenzdatei, die im Fall von externen Dokumenten aus zwei Dateien besteht: dem Deckblatt sowie dem externen Originaldokument, das im Hintergrund mit verwaltet wird.

Hinweis: Die Taste [**F2**] in der Korrespondenzanzeige würde nur die Deckblattdatei, nicht hingegen die darin hinterlegte Originaldatei löschen. Daher empfehlen wir Ihnen, das Löschen von Korrespondenzdateien generell über den oben beschriebenen Menüpunkt durchzuführen.

#### **Abschnitt 5:Wiedervorlage von Dokumenten**

Wollen Sie Ihr Dokument zu einem späteren Zeitpunkt automatisch wieder vorgelegt bekommen, um z. B. bei einem Vorgang nachfassen oder eine Überarbeitung rechtzeitig vornehmen zu können, so legen Sie einfach das "Deckblatt" zu Ihrem externen Dokument in die KMS-Wiedervorlage.

Rufen Sie dazu (über [**F11**]→"Korrespondenz **a**nzeigen") die Deckblattdatei auf, und beantworten Sie die Frage nach den Anzeigen/Bearbeiten der externen Datei mit "N" für "nein". Sie befinden sich daraufhin im Deckblatt, wo Sie ggf. zusätzliche Notizen hinterlegen und den Vorgang dann über [**F11**]→"**W**iedervorlage/Termine" auf Termin legen können (vgl. KMS-Bedienungsanleitung, Kapitel 3, Abschnitt 4, "Wiedervorlage").

Hinweis: Ist für den Typ der betreffenden externen Datei bei Ihnen eingestellt, daß beim Laden des Deckblatts auch das externe Dokument sofort geöffnet und bei der Rückkehr aus dem externen Programm auch das Deckblatt sofort geschlossen wird, so können Sie das Deckblatt dennoch alleine laden. Stellen Sie dazu in der Korrespondenzanzeige den Leuchtbalken auf die Deckblattdatei, und laden Sie sie durch Drücken von [**Strg+**(--<sup>」</sup>] (statt [(---<sup>\_\_</sup>]).

#### **Abschnitt 6:Suchen nach hinterlegten Stichworten**

Die Stichworte oder Informationen, die Sie in der Deckblattdatei vermerkt haben, stehen Ihnen für alle KMS-Funktionen zur Verfügung. So können Sie z. B. mit der KMS-Volltextsuche jederzeit auch Recherchen durchführen oder ein Dokument selbst dann wiederfinden, wenn Ihnen der Kundenname entfallen ist.

Wählen Sie dazu in der Textdarstellung einer Adreßkartei (Tastenkombination [**Alt+F1**]) die Menüfolge [**F11**]→"**D**iverses zur akt. Adreßdatei"→"**K**orrespondenz durchsuchen" (vgl. KMS-Bedienungsanleitung, Kapitel 3, Abschnitt 2, Unterabschnitt "Durchsuchen von Korrespondenzdateien").

#### **Abschnitt 7:Versenden externer Dokumente mit KT-MAIL**

Externe Dokumente werden von KMS-Archiv im Hintergrund verwaltet. Daher ist nicht auf den ersten Blick erkennbar, wie das Originaldokument heißt und wo es liegt.

Um dennoch solche Dokumente einfach in eine E-Mail einfügen zu können, steht Ihnen dafür eine spezielle Funktion zur Verfügung. Sie nutzen sie wie folgt:

- 1. Erstellen Sie Ihre E-Mail, wie gewohnt, bei der Kundenadresse (Menüpunkt [**F11**]→"Neues Schreiben **v**erfassen").
- 2. Gehen Sie dann in die Korrespondenzanzeige ([**F11**]→"Zur Korrespondenz**a**nzeige"), und markieren Sie dort alle Dokumente, die Sie Ihrem Kunden mitsenden möchten, mit "+".
- 3. Lösen Sie den Menüpunkt [**F11**]→"Markierte Dateien als **E**-Mail-Anlage einfügen" aus.

Daraufhin werden die entsprechenden ".HA"-Befehle (= **H**ole **A**nlage) erzeugt und in den E-Mail-Text eingefügt. Bei externen Dokumenten werden automatisch die Originaldateien (und nicht die Deckblätter) für den Versand eingetragen.

#### **Abschnitt 8:Pflegen der Vorlagen für externe Programme**

Beim Start eines externen Programms durch KMS-Archiv wird für jeden Dokumenttyp ein Standarddokument ("Leerdatei") im Format des jeweiligen externen Programms benutzt. Wollen Sie innerhalb eines Dokumenttyps (z. B. bei DOC-Dateien) nicht ein festes Standarddokument verwenden, sondern eine Auswahl unter mehreren solchen Dateien treffen können, so gehen Sie folgendermaßen vor:

Alle Standarddokumente für externe Programme befinden sich im Verzeichnis für externe Korrespondenz. Den Namen dieses Verzeichnisses (meist "C:\TEXT\KMSXKORR") können Sie durch Aufruf des KMS-Setup-Menüs (Befehl "MA kmssetup") und die Menüfolge "**D**iverse KMS-Pflegefunktionen"→"KMS-Spezial**v**ariablen abrufen" feststellen: Er steht in der angezeigten Übersicht in der Zeile, die mit "KMS-Archiv-Dateien:" beginnt.

In diesem Verzeichnis können Sie die Standarddokumente direkt mit dem jeweiligen externen Programm bearbeiten und zu einem Typ auch mehrere Standarddokumente abspeichern (z. B. neben der Datei LEER.DOC auch eine speziell angepaßte Datei BRIEF.DOC). Gibt es zu einem Dateityp mehrere passende Standarddokumente, so wird Ihnen beim Menüpunkt [**F11**]→"Neues Schreiben **v**erfassen" nach Auswahl der entsprechenden KMS-Vorlage auch eine Auswahl zwischen den passenden externen Standarddokumenten angeboten.

**Pflegen der Vorlagen für externe Programme**

## **Installation von KMS-Archiv**

KMS-Archiv erweitert das Kundenmanagementsystem KMS um die Integration externer Programme zum Erfassen bzw. Bearbeiten von KMS-Dokumenten.

Es setzt voraus, daß Komforttext (ab V. 5.27) und das KMS (ab V. 4.2) installiert und gestartet sind. (Sollte dies bei Ihnen noch nicht der Fall sein, so installieren Sie bitte zuerst diese Programme und kehren danach hierher zurück.)

Wenn Sie KMS-Archiv neu installieren, beachten Sie bitte nach der Installation auch die Erläuterungen in Kapitel 4 zum Einrichten der externen Programmaufrufe.

Wenn Sie bisher die Version 1.x von KMS-Archiv im Einsatz hatten, finden Sie im Abschnitt 2 ergänzende Hinweise zur Umstellung Ihres bisherigen Datenbestandes, da sich das Format von Version 1 auf Version 2 geändert hat.

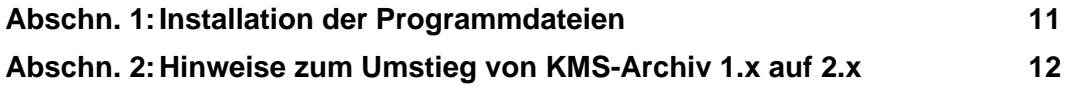

#### **Abschnitt 1:Installation der Programmdateien**

Zur Installation von KMS-Archiv 2.2 (oder zum Update von einer früheren KMS-Archivversion auf die Vers. 2.2) starten Sie Komforttext und das KMS. Legen Sie dann die KMS-Archiv-Installations-CD in Ihr CD/DVD-ROM-Laufwerk, bringen Sie den Cursor mit der Taste [**Pos1**] in die Befehlszeile von Komforttext, und geben Sie dort folgenden Befehl ein:

 makro d:install.arc Änderungen: 0 ---•----3----•----4----•----5----•----6----• ↓↓↓↓↓↓↓↓↓↓↓↓↓↓↓↓↓↓↓ ----•----1----•----2-

(Liegt die KMS-Archiv-CD nicht im Laufwerk D:, sondern im Laufwerk E:, so geben Sie entsprechend "makro e:install.arc" ein.)

Das Installationsprogramm prüft kurz die Zugriffsrechte für die Komforttext-Verzeichnisse und fragt Sie daraufhin nach dem **Quellverzeichnis** für die KMS-Archiv-Dateien. Liegt Ihre CD im Laufwerk D:, so bestätigen Sie die Voreinstellung "D:\KMSARCHI" durch Drücken der Taste [4-<sup>]</sup>]. Andernfalls tragen Sie hier bitte den richtigen Laufwerksbuchstaben ein (z. B. "E:\KMSARCHI") und drücken dann die Taste [ $\leftarrow$ ].

Als nächstes werden Sie nach dem gewünschten Verzeichnis für die externen Dokumente (e**x**terne **Korr**espondenz) gefragt. Arbeiten Sie in einem Netzwerk, dann sollten Sie hier ein Verzeichnis festlegen, auf das alle KMS-Archiv-Anwender Zugriff haben:

Pfad für externe Korrespondenz: **C:\TEXT\KMSXKORR**

Sobald Sie die gewünschte Einstellung mit [4-1] bestätigen, werden die Dateien von KMS-Archiv installiert. Am Ende der Installation erscheint ein Abschlußprotokoll.

## **Installation der Programmdateien Installation von KMS-Archiv**

Damit ist die Programminstallation für Windows 95/98/ME, NT/2000/XP und Unix/Linux abgeschlossen. Unter Windows 3.x erfordert die Installation noch den nachstehend beschriebenen Zusatzschritt: die Aktivierung des Programms KTWIN16.EXE als Betriebssystemerweiterung.

#### Aktivierung von KTWIN16.EXE für Windows 3.x:

Da Windows 3.x standardmäßig über keine direkte Startmöglichkeit von Windows-Programmen aus einer DOS-Box heraus verfügt, wird ihm diese Fähigkeit durch ein Zusatzprogramm vermittelt: das "residente" Windows-Programm KTWIN16.EXE. Zur Aktivierung dieser Betriebssystemerweiterung brauchen Sie lediglich das Programm KTWIN16.EXE in die Autostart-Gruppe von Windows 3.x aufnehmen.

Öffnen Sie dazu den Programm-Manager von Windows, und maximieren Sie dieses Fenster. Öffnen Sie darin die Autostart-Gruppe (z. B. über das Menü "Fenster" des Programm-Managers). Verkleinern Sie das Fenster der Autostart-Gruppe, damit es nicht mehr als eine Bildschirmhälfte benötigt, und schieben Sie es in die rechte Bildschirmhälfte.

Öffnen Sie anschließend im Programm-Manager die Hauptgruppe und darin den Dateimanager. Stellen Sie dort das Programmverzeichnis von Komforttext ein. Schieben Sie dann das Fenster des Dateimanagers in die linke Bildschirmhälfte, und verkleinern Sie es so weit, daß Sie die Autostart-Gruppe und die Dateiliste gleichzeitig am Bildschirm sehen.

Ziehen Sie dann mit der linken Maustaste die Datei KTWIN16.EXE aus dem Komforttext-Programmverzeichnis in die Autostart-Gruppe.

Schließen Sie danach alle Fenster, beenden Sie die Windows-Sitzung, und starten Sie sie erneut über den Befehl WIN. Von nun an ist das Programm KTWIN16.EXE automatisch in Windows aktiv.

#### **Abschnitt 2:Hinweise zum Umstieg von KMS-Archiv 1.x auf 2.x**

KMS-Archiv 2.2 wurde gegenüber der Version 1.x in folgenden Punkten erweitert:

- Zusätzliche Unterstützung von Windows 3.x und Unix/Linux
- Optionale Kompression der externen Dokumente/Grafiken
- Unterstützung mehrteiliger externer Dokumente
- Unterstützung von beliebigen Twain-Scannern
- Einscannen und Ablegen von mehrseitigen Dokumenten
- Unterstützung der Windows-Zwischenablage
- Direktes Einmischen von Adreß- und Textvariablen in RTF-Dokumente
- Nachträgliche Ablagemöglichkeit für vorhandene externe Dokumente
- Offenere Ablage der externen Dokumente

Diese Leistungen stehen Ihnen nach der Installation der neuen Programmdateien gemäß Abschnitt 1 automatisch zur Verfügung.

Da sich jedoch die interne Verwaltung der externen Dokumente ab KMS-Archiv 2.0 geändert hat, sollten Sie nach der Installation der neuen Programmdateien Ihren bisherigen Datenbestand auf die neue Abspeicherung umstellen.

Geben Sie dazu folgenden Makrobefehl ein, der Ihren Bestand automatisch konvertiert:

#### **MA XKORR.UPD**

## **Hinweise zum Umstieg von KMS-Archiv 1.x auf 2.x Installation von KMS-Archiv**

Hinweis: Bei KMS-Archiv 1.x wurden externe Dokumente unter demselben Namen wie das zugehörige KMS-Deckblatt (z. B. X-04711.005) gespeichert, jedoch in einem getrennten Verzeichnis für externe Korrespondenz. Die Zuordnung wurde ausschließlich über die Namensgleichheit der beiden Dateien geregelt.

Ab KMS-Archiv 2.0 behalten die externen Dokumente ihre Dateinamenserweiterungen (z. B. Dateiname des externen Dokuments im zugehörigen Deckblatt in der Zeile ".MA XKORR ..." verankert wird.

### **Einbinden externer Programme in das KMS**

Mit KMS-Archiv läßt sich praktisch jedes Programm in die Korrespondenzverwaltung des KMS einbinden. Sie benötigen dazu lediglich den Dateityp (PCX, DOC, RTF u. ä.) sowie den Programmaufrufbefehl. (Unter Windows läßt sich letzterer leicht feststellen, wenn Sie im Kontextmenü des Programms die Menüfolge "Eigenschaften"→"Verknüpfung" wählen.)

Im Wesentlichen sind zur Einbindung folgende Schritte nötig:

Sie tragen im Makro XKORR den Dateityp sowie den Befehl für den Aufruf des zugehörigen Bearbeitungsprogramms ein.

Bei Bedarf können Sie dort für jeden Dateityp individuell festlegen, welche Rückfragen beim Erstellen und beim Bearbeiten/Anzeigen der Dokumente erscheinen sollen.

Anschließend erstellen Sie eine Korrespondenzvorlage gemäß den Musterdateien und richten bei Bedarf Datenübergabedateien und Mustervorlagen für das externe Programm ein.

Für "festplattenhungrige" Dateiformate können Sie die automatische Datenkompression/-expansion von KMS-Archiv aktivieren, um Festplattenplatz zu sparen.

In den nachfolgenden Abschnitten finden Sie diese Einrichtungsschritte ausführlich beschrieben:

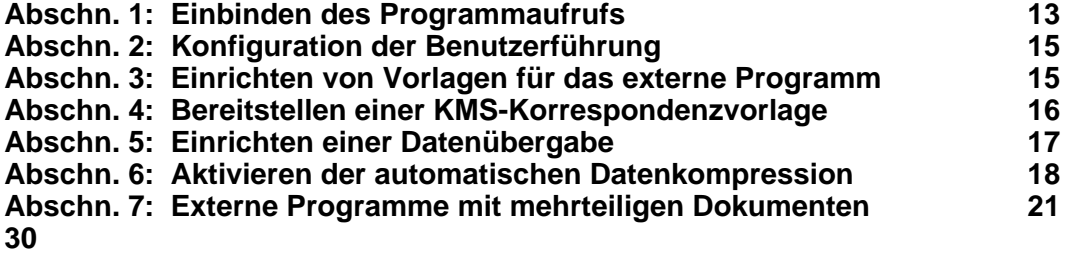

#### **Abschnitt 1:Einbinden des Programmaufrufs**

KMS-Archiv 2.2 enthält serienmäßig bereits Eintragungen für folgende Programme:

- Winword bzw. Wordpad (für DOC- und RTF-Dateien)
- MS-Paint bzw. Paintbrush (für BMP-Dateien)
- AutoScan (zum Einscannen von Dokumenten)

#### **Einbinden des Programmaufrufs**

Weitere Programme und Dateiformate können Sie im Makro XKORR hinterlegen. Laden Sie dazu den Makro aus dem KMS-Programmverzeichnis:

— LA \KT\XKORR<br>—— 1—— 1—— 1—— •----1----•----2----•----3----•----4----•----5----•--...Bitte ggf. anpassen bzw. Programmaufrufe einfügen: ↓↓↓ -- $6 \longrightarrow$ ---• ...**Festlegen der Rückfragen:** ZU KMSXKorrMode="12 DOC:01 RTF:01" .. Byte 1: Frage "Ext. Datei anzeigen/bearbeiten" stellen? (0=nein, **1**=ja) .. Byte 2: Deckblatt nach Neuanlage/Änderung editieren lassen? .. (0=nein, 1=nur .Notiz-Zeile, **2**=ja) .. falls für bestimmten Dateityp spez. Einstellung gewünscht: "DokTyp:xx" .. ...**Festlegen von Dateitypen und zugehörigen Programmaufrufen:** IF {Typ=&&"DOC"} {ZU ExtProg="WORDPAD.EXE"} ..IF  $\{Type=\&\text{{\char'134}} \{ ZU \, ExtProg=\text{{\char'134}} \}$  WINWORD.EXE /m /a /n"} IF {Typ=&&"RTF"} {ZU ExtProg="WORDPAD.EXE"} ..IF  $\{Type=\&&\text{'RTF''}\}\{ZU\;ExtProg=``WINWORD.EXE \text{ /m }\text{ /a }\text{ /n''}\}\$ IF {Typ=&&"CDR"} {ZU ExtProg="CORELDRW.EXE"} IF {Typ=&&"BMP"} {ZU ExtProg="MSPAINT.EXE"} IF {Typ=&&"PCX"} {ZU ExtProg="MSPAINT.EXE|!AUTOSCAN -1"} IF {Typ=&&"SCA"} {ZU ExtProg="-L MSPAINT.EXE C:\TEMP\KMS\SEITE1.BMP|!AUTOSC... IF {Typ=&&"GRL"} {ZU ExtProg="-L C:\CHARISMA\CHARISMA.EXE C:\TEMP\KMS\KMSDO... ...Ende des anzupassenden Teils

Am Beginn des Makros finden Sie verschiedene Konfigurationseinstellungen. Anschließend stehen die **Eintragungen für die externen Programme**, jeweils mit dem Dateityp (z. B. "DOC") und dem Startbefehl für das zugehörige Programm. Jedem Dateityp können Sie auf diese Weise ein bestimmtes Programm zuweisen.

Hinweis: Die obigen Eintragungen können je nach Betriebssystem und Installation variieren. Z. B. ist unter Windows 3.x statt MSPAINT.EXE das Programm PBRUSH.EXE eingetragen und statt AUTOSCAN das Programm AUTOSC16. Unter Windows NT/2000/XP ist statt MSPAINT.EXE das leistungsfähigere Programm WANGIMG.EXE eingetragen.

Zum Einbinden eines weiteren Programms kopieren Sie am besten eine bereits vorhandene Zeile (z. B. mit der Tastenkombination [**Alt+D**]) und ändern dann in der Kopie den Dateityp und den Programmaufruf.

Ist bei Ihnen Winword ("MS Word für Windows") installiert, so sollten Sie **für DOC- und RTF-Dateien Winword statt Wordpad** aktivieren. Dazu brauchen Sie lediglich die Kommentarpunkte am Anfang der beiden Zeilen zu löschen, in denen der Eintrag mit "WINWORD.EXE" steht.

Soll **für die Erstanlage eines Dokuments ein anderes Programm als zum späteren Anzeigen/Bearbeiten** verwendet werden (z. B. Erstanlage durch Einscannen, Anzeigen mittels Viewer-Programm), so geben Sie zuerst den Programmaufruf für das Anzeigen/Bearbeiten des Dateiformats an, und dahinter (nach dem Zeichen "|" mit der ASCII-Nr. <124>) den Aufruf für die Erstanlage (vgl. den Eintrag beim PCX-Format).

Hinweis: Bei Programmen, die nach ihrer Ausführung automatisch das Ausgangsfenster wiederherstellen, kann durch Voranstellen des Zeichens **"!" vor den Programmaufruf** der zusätzliche Start des Steuerprogramms KTWIN32.EXE unterdrückt werden, was bei 32-Bit-Windows-Versionen den Programmaufruf beschleunigt (vgl. den Eintrag für AUTOSCAN).

#### **Abschnitt 2:Konfiguration der Benutzerführung**

KMS-Archiv führt zu jeder externen Datei ein Deckblatt mit, in dem Sie eine Kurzbeschreibung zur externen Datei hinterlegen können.

Daher werden Sie in der Regel nach dem Anlegen des Dokuments gefragt, ob Sie diese Beschreibungsdatei bearbeiten möchten:

Neue PCX-Datei im KMS gespeichert! Beschreibungsdatei bearbeiten? (J/N)

Außerdem erscheint beim Laden eines Deckblatts für den Fall, daß Sie nicht die externe Datei, sondern lediglich die Beschreibungsdatei ansehen/bearbeiten wollen, zusätzlich die Frage:

Anzeigen/Bearbeiten der externen PCX-Datei? (J/N)

Ist für bestimmte Dateitypen eine solche Kurzbeschreibung des externen Dokuments nicht gewünscht, so können Sie für diese Formate (z. B. für DOC und RTF) die Benutzerführung vereinfachen und dadurch einen schnelleren Wechsel in das externe Programm (z. B. Winword) und zurück bewirken. Häufig ist die Einstellung "01" sinnvoll, bei der die beiden obigen Fragen unterdrückt werden, jedoch nach einer Änderung des externen Dokuments bei der Rückkehr in das KMS die Dateinotiz zur Bearbeitung angeboten wird:

Dateinotiz: **Wartungsvertrag für PC-Gesamtsystem (150 EUR/Mon.)**

Ergänzen Sie in solch einem Fall im Makro XKORR den Befehl "ZU KMSXKorrMode=..." durch die für Ihr Format gewünschte Einstellung (s. Beschreibung in den Kommentarzeilen):

...Bitte ggf. anpassen bzw. Programmaufrufe einfügen: ↓↓↓

...**Festlegen der Rückfragen:**

ZU KMSXKorrMode="12 DOC:01 RTF:01"

.. Byte 1: Frage "Ext. Datei anzeigen/bearbeiten" stellen? (0=nein, **1**=ja)

.. Byte 2: Deckblatt nach Neuanlage/Änderung editieren lassen?

.. (0=nein, 1=nur .Notiz-Zeile, **2**=ja)

.. falls für bestimmten Dateityp spez. Einstellung gewünscht: "DokTyp:xx"

#### **Abschnitt 3:Einrichten von Vorlagen für das externe Programm**

Damit Sie aus dem KMS heraus neue Dokumente anlegen können, benötigt das KMS zumindest ein leeres Dokument, mit dem es das externe Programm aufrufen kann.

Statt einer leeren Datei können Sie natürlich auch eine oder mehrere echte Vorlagen zur Verfügung stellen (z. B. bei DOC-Dateien jeweils eine Vorlage für Briefe, Faxe, Verträge usw.).

Zum Erstellen solcher Vorlagen starten Sie das externe Programm außerhalb des KMS (z. B. von der Windows-Oberfläche aus), wählen einen Menüpunkt wie "Datei"→"Neu" oder öffnen eine passende Musterdatei.

Im Fall von RTF-Dateien dürfen Sie auch Platzhalter zum späteren Einmischen von Adreßdaten aus dem KMS in der Form "@A1@", "@A2@" usw. in Ihrer Vorlage verankern - vgl. Abschnitt 5, "Einrichten einer Datenübergabe").

Wählen Sie anschließend einen Menüpunkt wie "Speichern unter", und stellen Sie das Verzeichnis für externe Korrespondenz ein. (Den Namen dieses Verzeichnisses [meist "C:\TEXT\KMSXKORR"] können Sie durch Aufruf des KMS-Setup-Menüs [Befehl "MA kmsse-

#### **Einrichten von Vorlagen für das externe Programm**

tup"] und die Menüfolge "**D**iverse KMS-Pflegefunktionen"→"KMS-Spezial**v**ariablen abrufen" feststellen: Er steht in der angezeigten Übersicht in der Zeile, die mit "KMS-Archiv-Dateien:" beginnt.)

Als Dateiname für die externe Vorlagedatei wählen Sie je nach Format und Inhalt einen Namen wie "LEER.DOC" oder "BRIEF.DOC" o. ä. Erstellen Sie auf diese Weise alle Vorlagen, die Sie für diesen Dateityp benötigen.

#### **Abschnitt 4:Bereitstellen einer KMS-Korrespondenzvorlage**

Als nächstes benötigen Sie noch eine passende KMS-Korrespondenzvorlage zum Start des externen Programms und zum Hinterlegen von Dateinotizen und Kurzbeschreibungen.

Eine solche KMS-Vorlage könnte z. B. folgendermaßen aussehen:

----•----1----•----2----•----3----•----4----•----5----•----6----• .Notiz: Maske für DOC-Datei .DW 66 1 3 2 N 1 6 1 1000 J 1 1 @ HP4/P1/+ .SE 1 .MA KMSMISCH \* **X** .MA NEUNOTIZ .LÖ 1-6 .Notiz: @KMSID@: ^ .SE 1 .MA XKORR **DOC \*.DOC** Stichworte: ^

Der Makro KMSMISCH übernimmt das Einmischen von Variablen sowie die Dateinamensvergabe. Im obigen Beispiel erhalten die Deckblätter für die externen Dokumente z. B. den Kennbuchstaben "X" (= e**x**tern).

Zum Erstellen einer neuen Vorlage holen Sie sich als Muster am besten eine der mitgelieferten KMS-Archiv-Beispielvorlagen.

Wechseln Sie dazu über die Menüfolge [**F11**]→"Vo**r**lagen/Adreßauszüge"→"Zu den (**B**rief- )Vorlagen" in Ihr Vorlagenverzeichnis, wählen Sie dort eine Vorlage aus und laden Sie sie über den Menüpunkt [**F11**]→"Maske zur **B**earbeitung laden". Sie finden dort folgende Beispielvorlagen:

X-RTF.MSK → für Programme, die das RTF-Format verarbeiten  $X\text{-}DOC.MSK \rightarrow ohne spezielle Deckblattstruktur$ X-BMP.MSK → mit strukturiertem Deckblatt und Platz für Notizen X-SCAN.MSK → Vorlage zum Scannen von Eingangspost

Vergeben Sie nach dem Laden der Vorlage über den Befehl NAME einen neuen Namen ("NA X-PCX.MSK", "NA WORD.MSK" o. ä.). Passen Sie dann die Dateinotiz und die zentrale Steuerungszeile ".MA XKORR ..." an.

Geben Sie in der XKORR-Zeile als ersten Zusatz hinter dem Makronamen den Dateityp und als zweiten die gewünschte Leer-/Standardvorlage (aus Abschnitt 3) an. Wenn Sie hier ein Dateimuster wie "\*.DOC" eintragen und es mehrere DOC-Vorlagen gibt, so wird Ihnen beim Menüpunkt [**F11**]→"Neues Schreiben **v**erfassen" nach der Auswahl der KMS-Vorlage auch eine Auswahl unter den zugehörigen externen Vorlagen angeboten:

.MA XKORR **DOC \*.DOC**

#### **Bereitstellen einer KMS-Korrespondenzvorlage**

Bei Bedarf können Sie auch den Dokumenten-Kennbuchstaben in der Zeile ".MA KMSMISCH

Wenn Sie im Deckblatt neben Stichworten auch das Erstellungsdatum, den Autor, das Thema, Kommentare u. ä. festhalten möchten, können Sie ein strukturiertes Deckblatt aufbauen (vgl. Beispielvorlage X-BMP.MSK). Falls Sie darin den Pfad und Dateinamen des externen Dokuments festhalten wollen, so stehen Ihnen hierfür die Platzhalter "**#XKORRPFAD#**" (Pfad der externen Korrespondenzdatei) und "**#XKORR#**" (Dateiname des externen Dokuments) zur Verfügung.

Solch ein Deckblatt könnte z. B. folgenden Aufbau haben (bitte beachten Sie, daß die Platzhalter "#XKORR#" und "#XKORRPFAD#" in Großbuchstaben zu schreiben sind, da sie nur in dieser Form vom Makro XKORR ersetzt werden):

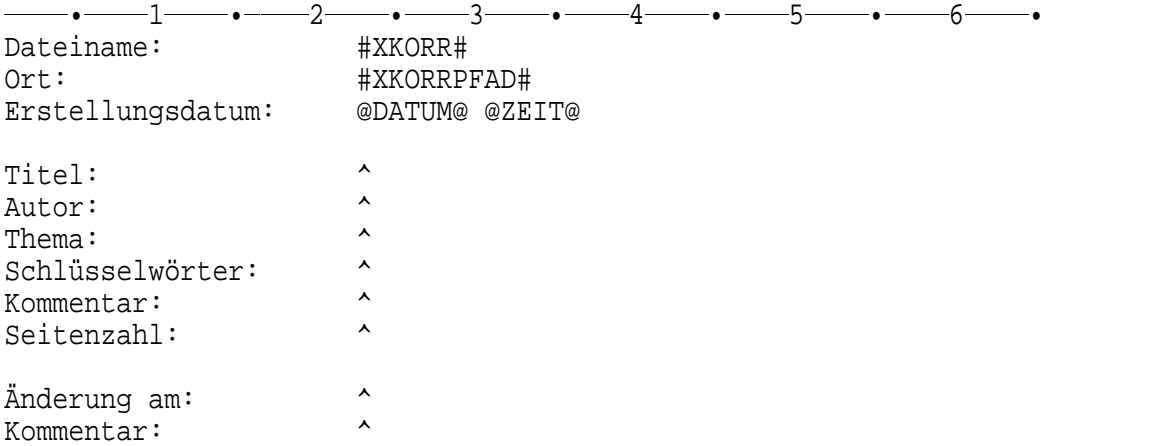

#### **Abschnitt 5:Einrichten einer Datenübergabe**

Über die Windows-Zwischenablage können Sie automatisch Adreßdaten oder Texte für das externe Programm bereitstellen lassen.

Im Fall des RTF-Formats (RTF = Rich Text Format) können Sie Adreßdaten sogar direkt in die externe Vorlage einmischen lassen. Daher empfehlen wir Ihnen, bei Winword das RTF-Format dem DOC-Format vorzuziehen und Korrespondenzvorlagen ausschließlich im RTF-Format einzurichten. (Winword erkennt das RTF-Format automatisch, so daß für den Anwender kein Unterschied in der Bedienung entsteht.)

#### **Einrichten einer Datenübergabe**

Um **über die Windows-Zwischenablage** eine Adresse oder einen Text an das externe Programm zu übergeben, legen Sie im externen Korrespondenzverzeichnis eine Zwischendatei mit dem zu übergebenden Inhalt an und verwenden für Adreßfelder die Platzhalter "@A1@", "@A2@" usw.:

```
 la \text\kmsxkorr\clipbsp.msk
```
----•----1----•----2----•----3----•----4----•----5----•----6----• .Notiz: Einmischmaske für Win-Zwischenablage (passend für KMSBSP.DAT) @A1@ @A2@ @A3@ @A5@ @A6@ @Datum@

Sehr geehrt@A4@,

Binden Sie diese Übergabedatei in Ihre KMS-Vorlage ein, indem Sie dort unterhalb der Zeile ".MA KMSMISCH ..." eine neue Zeile mit dem Befehl ".MA INTOCLIP <Dateiname>" einfügen und den LÖSCHE-Befehl entsprechend anpassen:

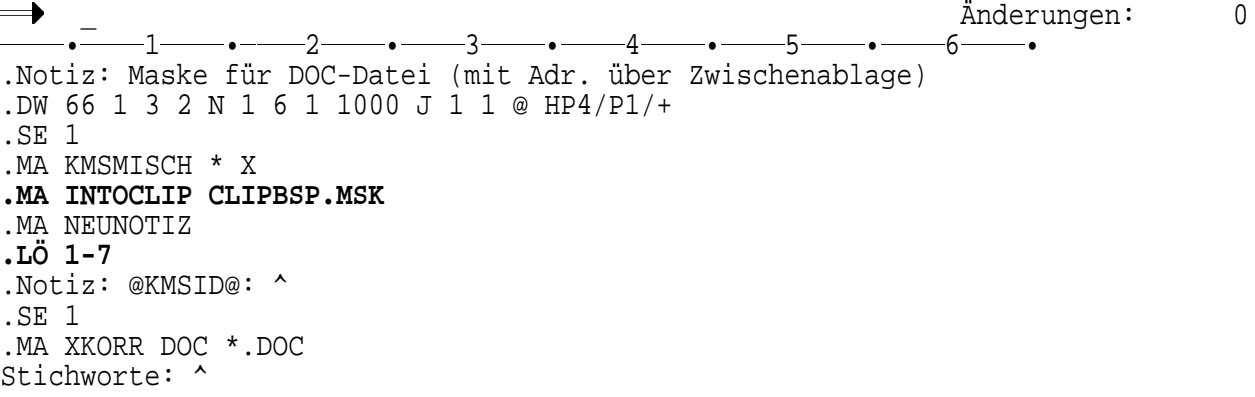

Der Makro INTOCLIP mischt die akt. Adresse in die Übergabedatei ein und stellt das Ergebnis (ohne Punktzeilen und Hervorhebungen) in die Windows-Zwischenablage. Im externen Programm kann dieser Text dann über "Bearbeiten"→"Einfügen" (oder [**Strg+V**]) abgerufen werden.

Möchten Sie je nach Bedarf unterschiedliche Texte in die Zwischenablage stellen, so legen Sie einfach mehrere Übergabedateien nach dem obigen Muster an und geben hinter dem Makronamen INTOCLIP statt einer einzelnen Datei ein Dateimuster an. Dann wird Ihnen beim Menüpunkt [**F11**]→"Neues Schreiben **v**erfassen" nach der Auswahl der KMS-Vorlage auch eine Auswahl unter den verfügbaren Übergabedateien angeboten:

```
.MA INTOCLIP CLIP*.MSK
```
Im **Sonderfall des RTF-Formats** können die Platzhalter direkt in die RTF-Datei an passender Stelle und in der gewünschten Schriftart eingefügt werden.

#### **Einrichten einer Datenübergabe**

Das Einmischen in die RTF-Datei steuert der Makro INTORTF, der folgendermaßen in die KMS-Korrespondenzvorlage einzubinden ist (siehe hervorgehobene Stellen):

----•-- Änderungen: 0 -2----•----3----•----4----•-—1——•———2— -•---——5——————6 --- $\cdot$ —— $6$ —— $\cdot$ .Notiz: Maske für RTF-Dokument (mit Adr.-Einmischen) .DW 66 1 3 2 N 1 6 1 1000 J 1 1 @ HP4/P1/+ .SE 1 .MA KMSMISCH \* X **.MA INTORTF MUSTER.RTF TEMP.RTF** .MA NEUNOTIZ **.LÖ 1-7** .Notiz: @KMSID@: ^ .SE 1 **.MA XKORR RTF TEMP.RTF** Stichworte: ^

Der Makro INTORTF mischt die Adreß- und sonstigen Variablen in Ihre RTF-Originalvorlage (hier: MUSTER.RTF) ein und speichert das Ergebnis als Zwischendatei (hier: TEMP.RTF). Diese Zwischendatei wird anschließend vom Makro XKORR an das externe Programm übergeben.

Damit Sie die Variablen vor dem Einmischen noch anpassen oder den Aufrückmechanismus bei Leerzeilen im Adreßblock nutzen können, haben Sie auch beim RTF-Format die Möglichkeit, eine Zwischendatei anzulegen. Diese Zwischendatei könnte z. B. folgendermaßen aussehen:

--- - Änderungen: 0 •----1----•----2----•----3----•----4----•----5----•----6----• .Notiz: Adreßkopfmaske (Wahl zw. Post-/Hausanschrift, Ort auf konstanter Höhe) .IF A6=&"" {ZU Straße=A7} {ZU Straße=A5} .IF  $A6 = \& " " {ZU Ort=A8} {ZU Ort=A6}$ .AU @A1@ .AU @A2@ .AU @A3@ .AU @Straße@ @A1@ @A2@ @A3@ @Straße@ @Ort@

Wenn Sie diese Datei als 3. Angabe hinter den Makronamen INTORTF anfügen, werden zusätzlich zu den Adreßvariablen "A1", "A2" usw. auch die Variablen "Zeile1", "Zeile2" usw. gesetzt und mit dem Inhalt der Zwischendatei (nur echte Textzeilen nach dem Einmischen und Aufrücken) gefüllt. Im RTF-Dokument dürfen Sie dann auch die Platzhalter "@Zeile1@", "@Zeile2@" usw. verwenden.

#### **Abschnitt 6:Aktivieren der automatischen Datenkompression**

Um Festplattenplatz zu sparen, kann KMS-Archiv die externen Dokumente auch in komprimierter Form ablegen. Dabei ändert sich für den Anwender in der Bedienung nichts, da die Datenkompression und -expansion automatisch im Hintergrund erfolgt.

#### **Aktivieren der automatischen Datenkompression**

KMS-Archiv 2.2 unterstützt die 3 gängigsten Kompressionsformate: LHA, ARJ und ZIP. Der Packer LHA.EXE ist eine Public-Domain-Software und wird mit KMS-Archiv mitgeliefert und automatisch im Komforttext-Programmverzeichnis installiert. Die anderen beiden Packer sind Shareware-Programme. Sollten Sie einen von ihnen bevorzugen, kopieren Sie ihn (d. h. die Datei ARJ.EXE bzw. die Dateien PKZIP.EXE/UNZIP.EXE) bitte in das Komforttext-Programmverzeichnis.

Nachfolgend sind die Einrichtungsschritte zur Datenkompression/-expansion für den Packer LHA angegeben. Bei Verwendung eines der beiden anderen Packer ist der Zusatz "**-L**" (für **LHA**) durch "**-A**" (für **ARJ**) bzw. "**-Z**" (für **ZIP**) zu ersetzen.

#### Schritt 1: Festlegen einer Dateinamenserweiterung

Legen Sie die gewünschte Dateinamenserweiterung für das komprimierte Format fest (Bsp.: ".BML" für **L**HA-komprimierte **BM**P-Dateien).

#### Schritt 2: Erstellen eines komprimierten Leerdokuments

Erstellen Sie eine Leerdatei mit dem betreffenden externen Programm, und speichern Sie sie im Verzeichnis für die externe KMS-Korrespondenz unter dem Namen **KMSDOK.xxx** ab ("xxx" = Dateityp des externen Programms). Der Dateiname für eine BMP-Leerdatei könnte z. B. folgendermaßen lauten: "C:\TEXT\KMSXKORR\KMSDOK.BMP".

Erstellen Sie daraus die komprimierte "Leerdatei" (hier: LEER.BML), indem Sie im DOS ins Verzeichnis für externe Korrespondenz wechseln (z. B. "C:\TEXT\KMSXKORR") und einen Befehl folgender Art eingeben:

#### **C:\KT\LHA a /m1 LEER.BML KMSDOK.BMP**

Diese komprimierte "Leerdatei" LEER.BML dient nun als externe Dokumentvorlage für KMS-Archiv.

#### Schritt 3: Eintragen des komprimierten Formats im Makro XKORR

Passen Sie nun den Makro XKORR an. Aus dem bisherigen Eintrag zum Dateityp BMP ("IF {Typ=&&'BMP'} {ZU ExtProg='MSPAINT.EXE'}") wird z. B. folgender Eintrag für den komprimierten Dateityp BML:

IF {Typ=&&"BML"} {ZU ExtProg="-L MSPAINT.EXE C:\TEMP\KMS\KMSDOK.BMP"}

Der Zusatz "**-L**" gibt dabei an, daß die Speicherung komprimiert erfolgen und das Kompressionsprogramm **L**HA.EXE benutzt werden soll.

Die unkomprimierte Zwischendatei (hier: KMSDOK.BMP) wird mit einem frei zu wählenden Zwischenverzeichnis als letzter Zusatz angegeben. (Am besten wählen Sie für alle komprimierten Dateiformate einheitlich als Zwischenverzeichnis das Unterverzeichnis KMS des Zielpfadverzeichnisses, also normalerweise "C:\TEMP\KMS").

#### **Aktivieren der automatischen Datenkompression**

#### Schritt 4: Bereitstellen einer Vorlage im KMS

Im letzten Schritt ist schließlich für den neuen Dateityp eine passende KMS-Vorlage zu erstellen. Diese Vorlagedatei unterscheidet sich von der Vorlage für den unkomprimierten Dateityp nur durch den anderen Dateityp. Der Vorwegbefehl ".MA XKORR **BMP** \*.**BMP**" ändert sich in unserem Beispiel also zu:

#### .MA XKORR **BML** \*.**BML**

(Zum Erstellen einer KMS-Vorlage für externe Dokumente siehe auch Abschnitt 4 dieses Kapitels.)

#### **Abschnitt 7:Externe Programme mit mehrteiligen Dokumenten**

Manche Programme speichern ihre Dokumente in mehreren zusammengehörigen Dateien. Beim Programm "Charisma" (Hersteller: Micrografx) werden pro Grafik z. B. eine Datei \*.GRF und eine Datei \*.DAT angelegt.

Auch solche Programme mit mehrteiligen Dokumenten lassen sich in KMS-Archiv einbinden, wenn man die automatische Datenkompression nutzt. Denn dabei können mehrere Originaldateien zu einer einzigen Ablagedatei verschmelzen.

Die Vorgehensweise ist also analog zum Abschnitt 6, "Aktivieren der automatischen Datenkompression".

Die komprimierte "Leerdatei" für Charisma (Datentyp "**GRL**" für "**GR**F mit **L**HA-Komprimierung") wird dabei über folgenden Befehl erzeugt:

#### **C:\KT\LHA a /m1 LEER.GRL KMSDOK.GRF KMSDOK.DAT**

Hinweis: Falls Sie Charisma einsetzen, finden Sie auf der KMS-Archiv-Installationsdiskette im Verzeichnis KMSARCHI bereits eine solche "Leerdatei" (LEER.GRL) und eine dazu passende Vorlage (X-CHARIS.MSK). Außerdem enthält der Makro XKORR bereits einen passenden Mustereintrag für "Charisma" (siehe dort Dateityp GRL).

:NS

### **Einbinden von Scannern**

Mit KMS-Archiv 2.2 können Sie auch Eingangspost einscannen und bei einer Adresse im KMS ablegen. So haben Sie später jederzeit alle wichtigen Dokumente zu einem Vorgang im Zugriff.

Beim Einscannen von Dokumenten übernimmt das AutoScan-Modul von KMS-Archiv die Fernsteuerung der Scanner-Software, so daß sich der Aufwand zum Einscannen und Ablegen von Dokumenten auf wenige Tastendrucke reduziert und damit für jedermann einfach zu bedienen ist.

Für eingescannte Dokumente ist eine Datenkompression voreingestellt, die automatisch im Hintergrund erfolgt.

Das AutoScan-Modul von KMS-Archiv unterstützt alle Scanner, die über eine sogenannte "Twain"-Schnittstelle verfügen.

Nachstehend finden Sie beschrieben, wie Sie die Scanner-Schnittstelle testen und den Scan-Vorgang konfigurieren können:

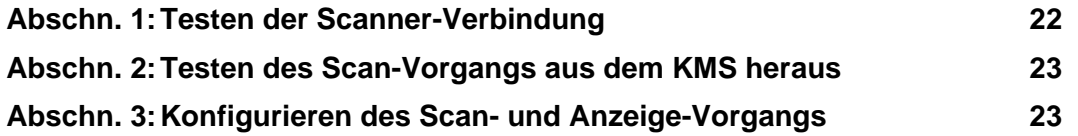

#### **Abschnitt 1:Testen der Scanner-Verbindung**

KMS-Archiv kann mit allen Scannern eingesetzt werden, die den sogenannten "Twain"-Standard (ab V. 6.0) unterstützen. Bitte prüfen Sie daher, ob für Ihren Scanner bereits ein Twain-Treiber installiert ist bzw. ob sich solch ein Treiber bei der mit dem Scanner mitgelieferten Software befindet.

(Hinweis: Wenn Sie über einen älteren Scanner ohne Twain-Treiber verfügen, sollten Sie beim Hersteller Ihres Scanners nachfragen, ob zu diesem Modell ein Twain-Treiber angeboten wird. So bietet z. B. die Firma Hewlett Packard auf ihrer Website im Internet für die meisten HP-Scanner entsprechende Treiber zum kostenlosen Download an.)

Sobald Ihr Scanner einsatzbereit ist, der Twain-Treiber installiert wurde und Sie unter Windows erfolgreich scannen können, prüfen Sie nun die Schnittstelle zu KMS-Archiv. Öffnen Sie dazu den Explorer von Windows, und lassen Sie das Programmverzeichnis von Komforttext anzeigen (meist C:\KT oder F:\KT). Suchen Sie dort die Datei TWERP32.EXE, und starten Sie das Programm durch einen Doppelklick auf den Dateinamen<sup>(\*)</sup>.

Öffnen Sie dort das Pulldown-Menü "File":

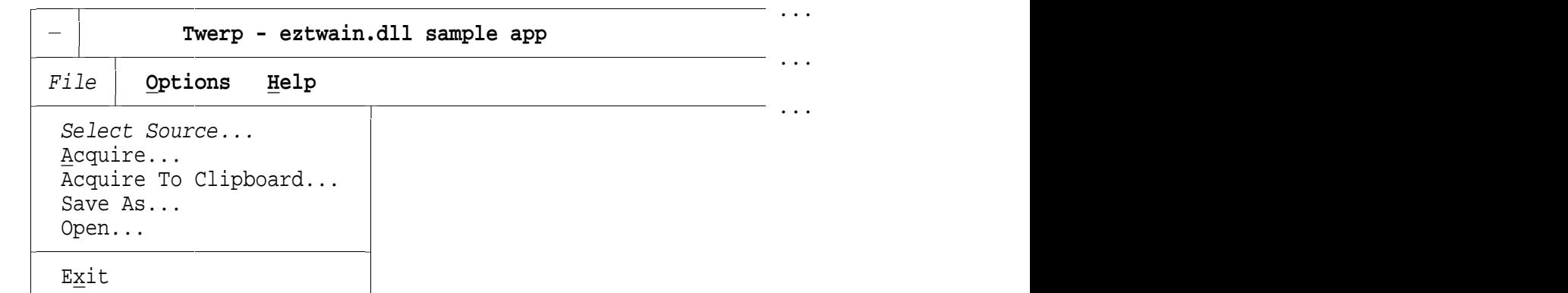

-

-

-

-

-

-

-

-

-

Wählen Sie über den Menüpunkt "**Select Source**" den Twain-Treiber für Ihren Scanner, und bestätigen Sie die Einstellung mit "Select".

Schalten Sie dann den Scanner ein, und rufen Sie über "**File**"→"**Acquire**" den Twain-Treiber auf. Klappt der Aufruf, so ist der Twain-Treiber korrekt installiert und die Verbindung zum

<sup>\*</sup>Falls Sie Windows 3.x einsetzen, öffnen Sie statt dessen den Dateimanager von Windows und wählen das Programm TWERP.EXE.

## **Testen der Scanner-Verbindung Einbinden von Scannern**

Scanner in Ordnung. Andernfalls sollten Sie die Installation des Scanner-Treibers überprüfen bzw. sich an den Lieferanten Ihres Scanners wenden.

Hat alles geklappt, dann können Sie das Fenster des Twain-Treibers wieder schließen (mit "Exit", "File"→"Exit" o. ä.) und zum nächsten Abschnitt gehen, um den Scan-Vorgang aus dem KMS heraus zu testen.

#### **Abschnitt 2:Testen des Scan-Vorgangs aus dem KMS heraus**

In Abschnitt 1 haben Sie die Schnittstelle zwischen Ihrem Scanner und KMS-Archiv getestet. Wenn dieser Test erfolgreich war, sollte auch das Einscannen und Ablegen von Dokumenten funktionieren. Dies wollen wir nun verifizieren.

Starten Sie dazu das Kundenmanagementsystem KMS, und rufen Sie eine beliebige Adresse auf. Aktivieren Sie dann die Menüfolge [**F11**]→"Neues Schreiben **v**erfassen", und wählen Sie die Vorlage X-SCAN.MSK, die bei der Installation von KMS-Archiv in das Verzeichnis mit den Korrespondenzvorlagen kopiert wurde.

Geben Sie eine Dateinotiz ein. Anschließend sollte automatisch Ihr Twain-Treiber mit der Oberfläche zum Einscannen von Dokumenten am Bildschirm erscheinen. Legen Sie jetzt ein Schriftstück in Ihren Scanner, stellen Sie die Auflösung und den Kontrast ein, und lösen Sie den Scan-Vorgang aus.

Am Ende des Scan-Vorgangs werden Sie gefragt, ob Sie weitere Seiten einscannen möchten. Bejahen Sie diese Frage, und scannen Sie eine weitere Seite ein. Schließen Sie nach der zweiten Seite den Scan-Vorgang ab. Sie sollten sich dann wieder im KMS befinden, wo Sie Stichworte zu dem eingescannten Dokument hinterlegen können.

Geben Sie einige Stichworte ein, und kehren Sie anschließend über den Menüpunkt [**F11**]→"Zurü**c**k zur Adresse mit Sichern" zu Ihrer Ausgangsadresse zurück.

Wenn dieser Vorgang geklappt hat, können Sie nun das Öffnen eines eingescannten Dokuments testen. (Andernfalls überprüfen Sie bitte die Installation von KMS-Archiv und vergleichen Ihre Scan-Vorlage X-SCAN.MSK mit der Version auf der Originaldiskette.)

Zum Öffnen eines eingescannten Dokuments lassen Sie sich bei der vorhin gewählten Adresse die Korrespondenz anzeigen (Menüpunkt [**F11**]→"Korrespondenz **a**nzeigen") und wählen dort das eben eingescannte Dokument.

Zur Anzeige des Dokuments wird standardmäßig das im Betriebssystem mitgelieferte Grafikprogramm Paintbrush (Windows 3.x), MS-Paint (Windows 9x) oder Wang Imaging (Windows NT/2000/XP) mit der ersten Seite des eingescannten Dokuments gestartet. Über den Menüpunkt "Öffnen" kommen Sie auf die zweite Seite. Sobald Sie das Anzeigeprogramm schließen, kehren Sie ins KMS zurück.

Jetzt sollte das Einscannen und Ablegen von Dokumenten einwandfrei funktionieren. Im nächsten Abschnitt erfahren Sie, wie Sie individuelle Einstellungen vornehmen und ein leistungsfähigeres Anzeigeprogramm für eingescannte Dokumente nutzen können.

#### **Abschnitt 3:Konfigurieren des Scan- und Anzeige-Vorgangs**

Funktioniert das Scannen und Anzeigen von Dokumenten, so können Sie anschließend noch Feinabstimmungen vornehmen.

## **Konfigurieren des Scan- und Anzeige-Vorgangs Einbinden von Scannern**

Die Scan-Vorlage X-SCAN.MSK mit dem eingestellten Dateityp "SCA" ist bereits in der Voreinstellung optimal eingerichtet. Sie erlaubt, den Scan-Vorgang wahlweise im Schwarzweiß-, Graustufen- oder Farbmodus durchzuführen und auch mehrseitige Dokumente einzuscannen. Sie legt die BMP-Ergebnisdateien (mit den Namen SEITE1.BMP, SEITE2.BMP usw.) automatisch in gepackter Form mit der Dateinamenserweiterung SCA ab. Hier ist im Normalfall also nichts weiter zu konfigurieren.

Zum Anzeigen und ggf. Ausdrucken der BMP-Dateien sollten Sie sich jedoch nach Möglichkeit ein leistungsfähigeres Programm als das im Betriebssystem eingebaute Grafikprogramm einrichten. Wenn Sie keinen speziellen Viewer favorisieren, empfehlen wir Ihnen das Programm Irfan-View, das Sie über einen Link im Supportbereich unserer Homepage "www.redtenbacher.de" aus dem Internet laden können.

Nachstehend finden Sie beschrieben, wie Sie folgende Konfigurationen vornehmen können:

- a) Ändern des Anzeigeprogramms für eingescannte Dokumente
- b) Konfigurieren/Deaktivieren der Komprimierung
- c) Deaktivieren der automatischen Schwarzweiß-Invertierung

#### a) Ändern des Anzeigeprogramms für eingescannte Dokumente

Prüfen Sie, welchen Dateityp Ihre KMS-Scan-Vorlage verwendet, indem Sie sie zur Bearbeitung laden (Menüfolge [**F11**]→"Vo**r**lagen/Adreßauszüge"→"Zu den (**B**rief-)Vorlagen", dort Leuchtbalken auf die Scan-Vorlage stellen und die Datei laden über [**F11**]→"Maske zur **B**earbeitung laden").

Standardmäßig ist die Vorlage zum Einscannen folgendermaßen aufgebaut und verwendet die Dateinamenserweiterung "SCA" (siehe erste Angabe hinter dem Makrobefehl "XKORR"):

 $\longrightarrow$  LA X-SCAN.MSK 1-\* -•----1----•--- $-2$ ------------3-—•——3——•— —3——•——4——•— —4———•<del>———5———•</del>— -5----•----6----• .Notiz: Maske für einzuscannende Dokumente (mehrseitig, gepackt) .DW 66 1 3 2 N 1 6 1 1000 J 1 1 @ .SE 1 .MA KMSMISCH \* X .MA NEUNOTIZ .LÖ 1-6 .Notiz: @KMSID@: ^ .SE 1 .MA XKORR SCA LEER.SCA ← **KMS-Archiv-Aufruf über Makro XKORR** ...

Schließen Sie danach das Fenster, und laden Sie als nächstes aus dem KMS-Programmverzeichnis (meist C:\KT oder F:\KT) den Makro XKORR, der die Einstellungen zu den einzelnen Dateitypen enthält:

Im ersten Abschnitt des Makros finden Sie unter der Überschrift "Festlegen von Dateitypen und zugehörigen Programmaufrufen" die einzelnen Dateitypen aufgelistet, u. a. auch den Typ "SCA":

 $\longrightarrow$  LA \KT\XKORR —•———1——————2 ---•——2——•——3——•——4——•——5——• ——6 ---——•——3——•——4— —•———4<del>———</del>•———5 ------------ $\cdot \frac{\cdot}{\cdot \cdot \cdot \cdot \cdot 6}$  $6 \longrightarrow$ ---• ...Bitte ggf. anpassen bzw. Programmaufrufe einfügen: ↓↓↓ ...**Festlegen der Rückfragen:**

## **Konfigurieren des Scan- und Anzeige-Vorgangs Einbinden von Scannern**

ZU KMSXKorrMode="12 DOC:01 RTF:01" .. Byte 1: Frage "Ext. Datei anzeigen/bearbeiten" stellen? (0=nein, **1**=ja) .. Byte 2: Deckblatt nach Neuanlage/Änderung editieren lassen? .. (0=nein, 1=nur .Notiz-Zeile, **2**=ja) .. falls für bestimmten Dateityp spez. Einstellung gewünscht: "DokTyp:xx" .. ...**Festlegen von Dateitypen und zugehörigen Programmaufrufen:** IF {Typ=&&"DOC"} {ZU ExtProg="WORDPAD.EXE"} ..IF  $\{Type=\&\text{{\char'134}p-1300C''}\}\{ZU\;ExtProg=\text{{\char'134}WORD.EXE}\;/\text{{\char'134}m}\;/\text{{\char'134}a}\;.$ IF  $\{TyP=\&\&\"RTF"\}$   $\{ZU$  ExtProg="WORDPAD.EXE" ..IF {Typ=&&"RTF"} {ZU ExtProg="WINWORD.EXE /m /a /n"} IF {Typ=&&"CDR"} {ZU ExtProg="CORELDRW.EXE"} IF {Typ=&&"BMP"} {ZU ExtProg="MSPAINT.EXE"} IF {Typ=&&"PCX"} {ZU ExtProg="MSPAINT.EXE|!AUTOSCAN -1"} IF {Typ=&&"SCA"} {ZU ExtProg="-L MSPAINT.EXE C:\TEMP\KMS\SEITE1.BMP|!AUTOSC... ... ↑↑↑↑↑↑↑↑↑↑↑

Beim Dateityp SCA wird zuerst das Anzeigeprogramm ("Viewer") und dahinter (nach dem Trenner "|" <ASCII 124>) das Programm zum Scannen definiert:

Befehl für Viewer: -L MSPAINT.EXE C:\TEMP\KMS\SEITE1.BMP Befehl für Scannen: !AUTOSCAN -L -1

Tauschen Sie hier den Dateinamen "MSPAINT.EXE" durch die Programmdatei Ihres favorisierten Viewers aus (z. B. "I VIEW32.EXE"). Schließen Sie danach das Fenster über [**F11**]→"Dokument s**c**hließen mit Sichern", und lassen Sie sich Ihr Testdokument aus Abschnitt 2 noch einmal anzeigen (Adresse aufrufen, Menüpunkt [**F11**]→"Korrespondenz **a**nzeigen" und Dokument wählen). Nun sollte der eingestellte Viewer gestartet werden. (Ist dies nicht der Fall, so prüfen Sie bitte die Suchpfadeinstellung im Betriebssystem bzw. geben beim Aufruf des Viewers über den Makro XKORR den vollständigen Pfad ein.)

#### b) Konfigurieren/Deaktivieren der Komprimierung

Standardmäßig wird die Public-Domain-Software LHA verwendet. Bevorzugen Sie hingegen zur Kompression der Dateien das ARJ- oder das ZIP-Format, so können Sie dies im Makro XKORR bei der Definition des Dateityps durch Ändern des Schalters "-L" zu "-A" bzw. "-Z" einstellen. Der verwendete Packer muß sich dann im Komforttext-Programmverzeichnis befinden. (Falls Sie bereits eingescannte Dokumente über LHA komprimiert und abgelegt haben, sollten Sie für die Umstellung einen neuen Dateityp festlegen und in der Vorlage X-SCAN.MSK eintragen [z. B. "SCZ" statt "SCA"], damit Sie weiterhin auf die früheren Dokumente zugreifen können.)

IF {Type=&c's'SCA" } {ZU ExtProg="-L MSPAINT. EXE C:\TEMP\KMS\\ SETEL.BMP |IAUTOSCAN -L -1" }  
\n
$$
\uparrow
$$

Benötigen Sie hingegen für andere Programme den direkten Zugriff auf das Scan-Ergebnis, so können Sie die automatische Datenkompression auch abschalten und das Ergebnis entweder im BMP-Format ablegen oder das kompaktere PCX-Format wählen. Beachten Sie jedoch, daß Sie in diesem Fall für jede eingescannte Seite ein eigenes Dokument benötigen, da die verbreiteten Grafikformate BMP und PCX nur einseitige Dokumente unterstützen.

## **Konfigurieren des Scan- und Anzeige-Vorgangs Einbinden von Scannern**

Die Speicherung im unkomprimierten BMP-Format erreichen Sie über einen Eintrag folgender Art im Makro XKORR (der Zusatz "-L" sowie die Angabe des Dateinamens für die erste Seite entfallen in diesem Fall):

#### IF {Typ=&&"BMP"} {ZU ExtProg="MSPAINT.EXE|!AUTOSCAN -1"}

Bei reinen Schwarzweiß-Scans nutzen Sie besser das deutlich kompaktere PCX-Format durch folgenden Eintrag:

IF {Typ=&&"PCX"} {ZU ExtProg="MSPAINT.EXE|!AUTOSCAN -1"}

In diesem Fall wird vom Programm AutoScan nach dem Scan-Vorgang automatisch der Konverter BMP-PCX.EXE aus dem Komforttext-Programmverzeichnis aufgerufen.

Damit beim Scan- und Anzeigevorgang nun statt des SCA-Formats das BMP- bzw. PCX-Format gewählt wird, verankern Sie dieses Format in der Scan-Vorlage (Menüfolge [**F11**]→"Vo**r**lagen/Adreßauszüge"->"Zu den (**B**rief-)Vorlagen", dann Leuchtbalken auf die Scan-Vorlage stellen und die Vorlage laden über [**F11**]→"Maske zur **B**earbeitung laden". Anschließend ist die Angabe "SCA" in der Zeile mit dem XKORR-Aufruf 2x durch "BMP" bzw. "PCX" zu ersetzen). Außerdem sollten Sie sicherstellen, daß im Verzeichnis KMSXKORR eine "Leerdatei" LEER.BMP bzw. LEER.PCX vorhanden ist.

Hinweis: Sie können für AutoScan neben BMP und PCX auch andere ungepackte Dateitypen definieren, wenn Sie entsprechende Konverter (bzw. Batchdateien) unter dem Programmnamen BMP-xxx.EXE/BAT ("xxx" = Dateityp) im Komforttext-Programmverzeichnis zur Verfügung stellen.

#### c) Deaktivieren der automatischen Schwarzweiß-Invertierung

Beim Einscannen von Dokumenten könnten je nach Twain-Treiber und Scanner auch invertierte Seiten entstehen (also weiße Schrift auf schwarzem Grund statt umgekehrt). Um dies auszuschließen, verfügt das Programm AutoScan über den Zusatz "-1", der automatisch die Vorder-/Hintergrundfarbe vertauscht, wenn auf einer Seite der Schwarzanteil dominiert.

Sollte sich diese automatische S/W-Korrektur bei Ihren Texten nachteilig auswirken (z. B. durch unerwünschte Invertierungen von S/W-Bildern), können Sie dieses Verhalten deaktivieren, wenn Sie im Makro XKORR in der Definitionszeile des Scan-Vorgangs den Wert "-1" durch "-2" ersetzen:

IF {Typ=&&"PCX"} {ZU ExtProg="MSPAINT.EXE|!AUTOSCAN -2"}